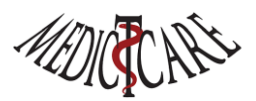

## Uitleg nieuwe Registratie Code

Je hebt een tijdelijk 30-daagse code gekregen en je hebt besloten Chiron Zorgplanner te kopen. Geweldig, dank je. Wat moet je doen om je Chiron voor een jaar te registreren.

Of je hebt een jaar licentie en die loopt binnenkort af. Je koop dus een nieuwe licentie voor een jaar en wat moet je dan doen?

Hieronder wordt uitgelegd wat je kunt doen om een nieuwe Registratie Code in Chiron in te voeren.

Als je periode dat je Chiron mag gebruiken is verlopen dan zal Chiron zichzelf resetten en om een nieuwe Registratie Code vragen. Geen zorgen: al je eigen spullen (zorgplannen etc.) worden **NOOIT** verwijderd en zijn nog steeds te vinden in je Documents of Documenten folder in de sub folder Chiron Zorgplanner In deze folder vind je al je eigen spullen die in Chiron gebruikt worden: zoals je zorgplannen, je MS-Word templates, je databank die je keuzes opslaat (selections.mdb) en ook je eigen INI-bestand met al je instellingen en je Registratie Code. Stel je bent onder Windows ingelogd als gebruiker **Wiets** dan zul je in de folder Chiron Zorgplanner het bestand **Wiets**\_Chiron.INI vinden. Als je dit bestand weggooit dan begin je met een schone Chiron en moet je weer Registreren (je bent dan wel allerlei instellingen kwijt). Het makkelijkste om je Registratie Code te vervangen is om dit in Chiron zelf te doen voordat de oude code is verlopen:

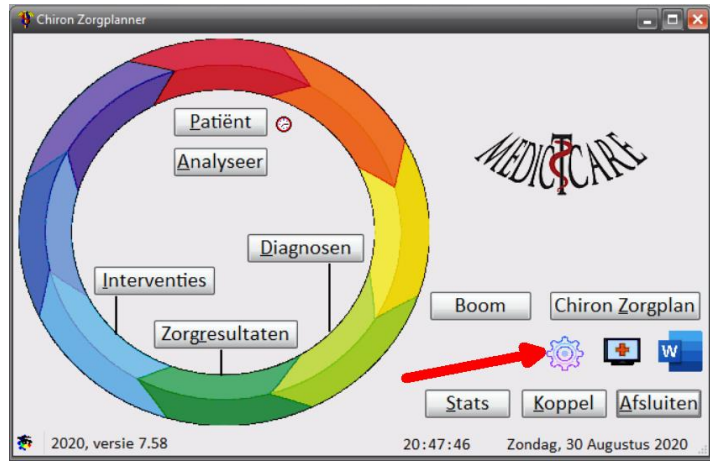

1. Start Chiron en druk op de Instellingen icoon

2. Druk op het Registratie gegevens icoon

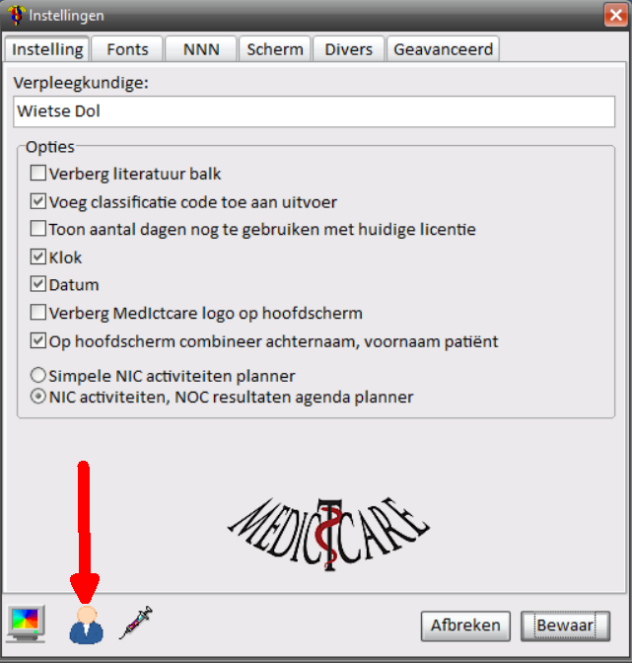

3. Je bent nu in het Registratie scherm en je kunt je nieuwe twee regelige code in het memo vlak Licentie code plakken en dan op de knop Update drukken. Klaar!

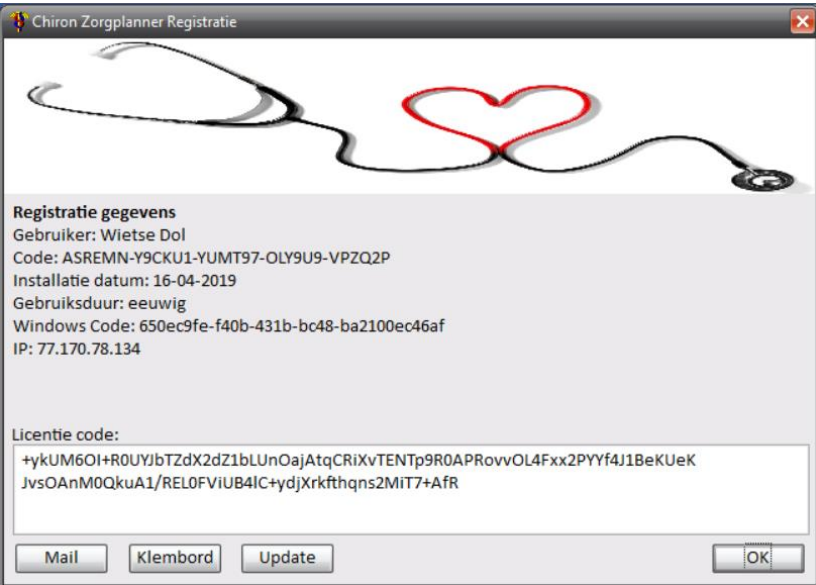

Zoals je ziet kun je hier ook op de knop Mail drukken en een mail met je huidige gegevens opsturen met het verzoek om een nieuwe code (of andere zaken die je graag wilt regelen).